## **Login Copy Follow You Printing**

# **Equitrac Quick Reference Guide**

## **Staff Access Student/External Access**

**Your usage is charged to your department**

**Your usage is charged to your personal account, you will not be able to proceed if you have insufficient funds**

## **Scan to Email or M Drive**

### **Place your card over the reader to login**

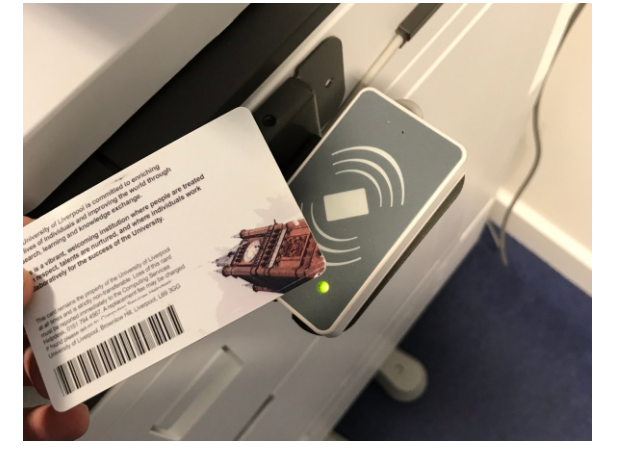

**Or, touch the screen and enter your MWS credentials into the user ID and Password fields then select 'Login'**

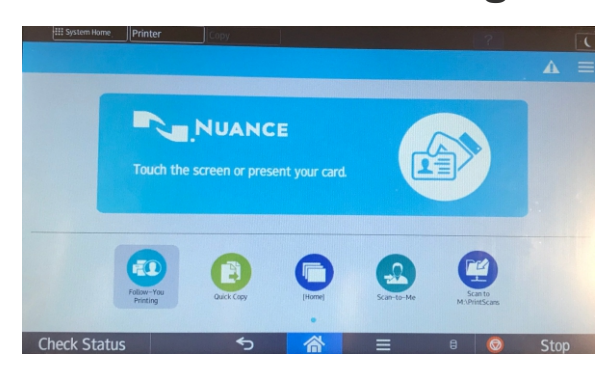

**First time you use your card you will receive a message 'card not recognised'. You will need to enter your MWS user ID and password to register your card.**

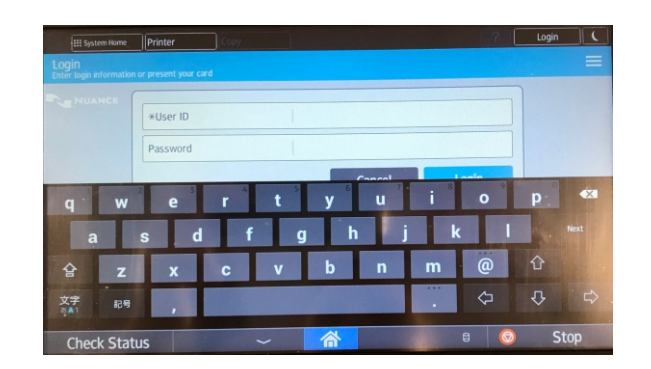

### **Touch the screen and select the 'Copy' option**

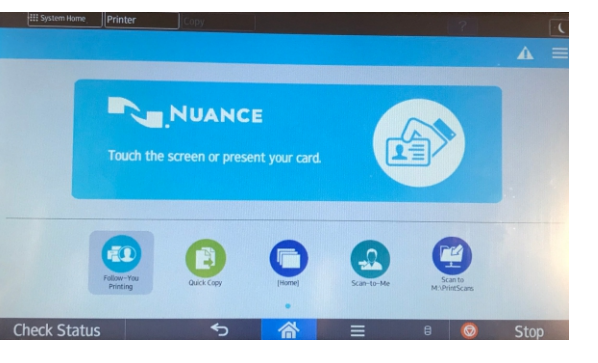

### **Place your card over the reader to login**

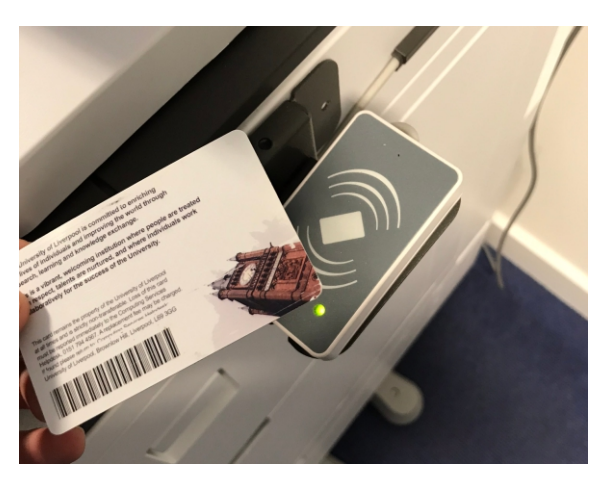

**At the copy screen press start for a basic single sided copy select 'change' or 'others' for further options**

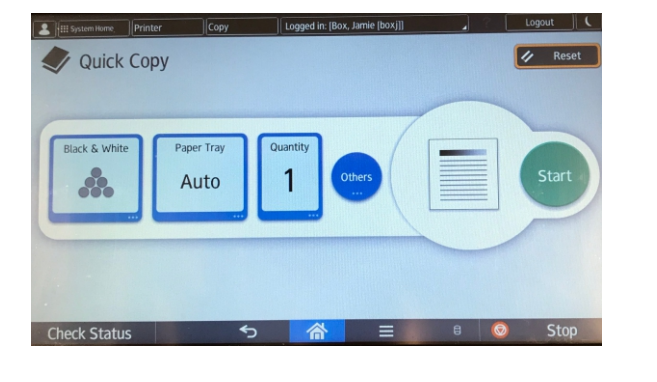

**Place your card over the reader to login**

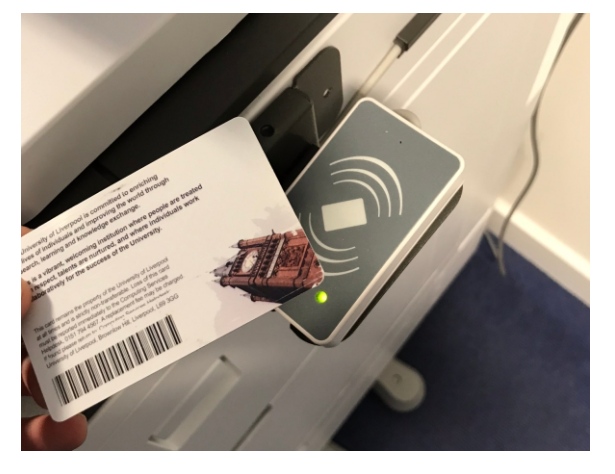

**The 'follow you' print screen will be displayed**

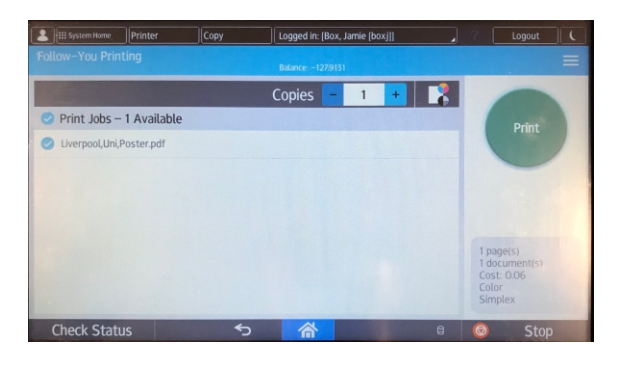

**You can select individual or multiple jobs to be printed, you can also change the print amounts.**

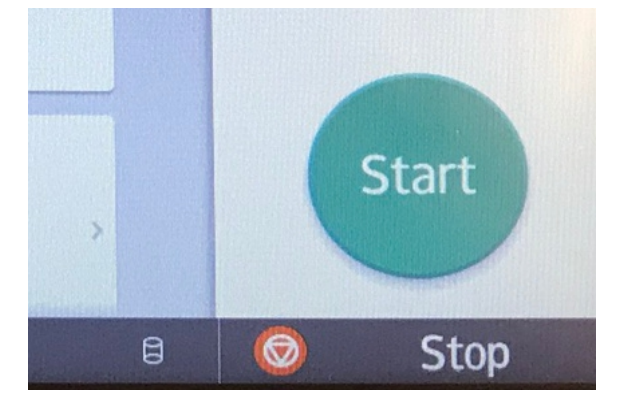

**Press the green 'Start' button to begin and then remember to logout**

**Press the green 'Start' button to begin and then remember to logout**

**Touch the screen and select the 'Scan' to 'Email or 'M Drive' option**

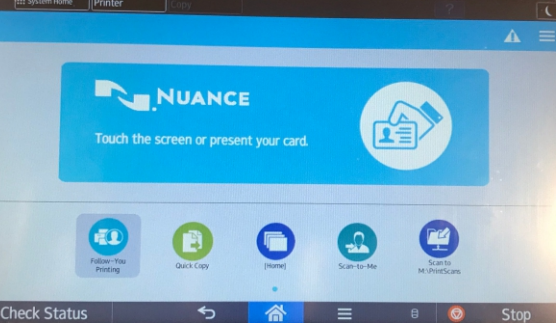

**Place your card over the reader to login**

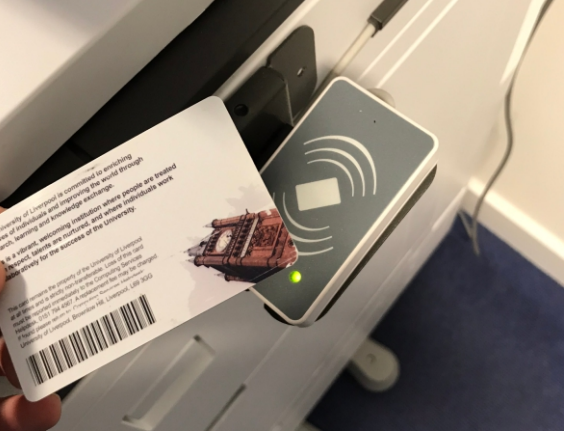

**Place your documents face up In the document feeder or face down on the glass.**

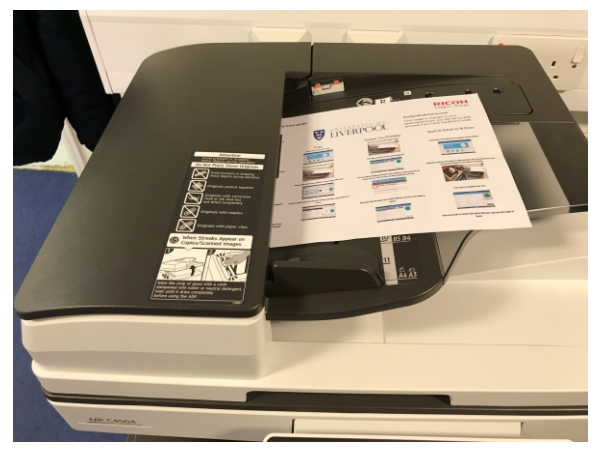

**Press the green 'Start' button to begin and then 'start' again to release your print outs, Remember to logout**

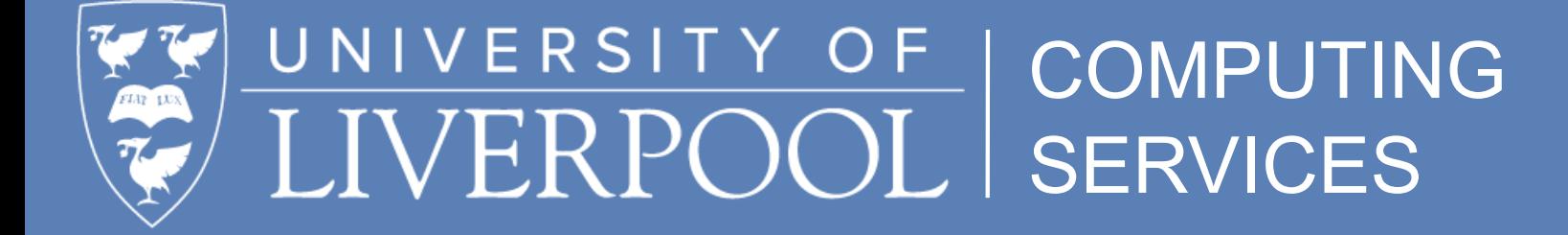

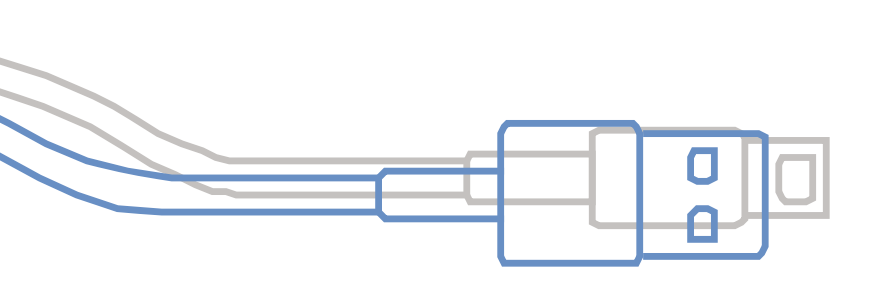

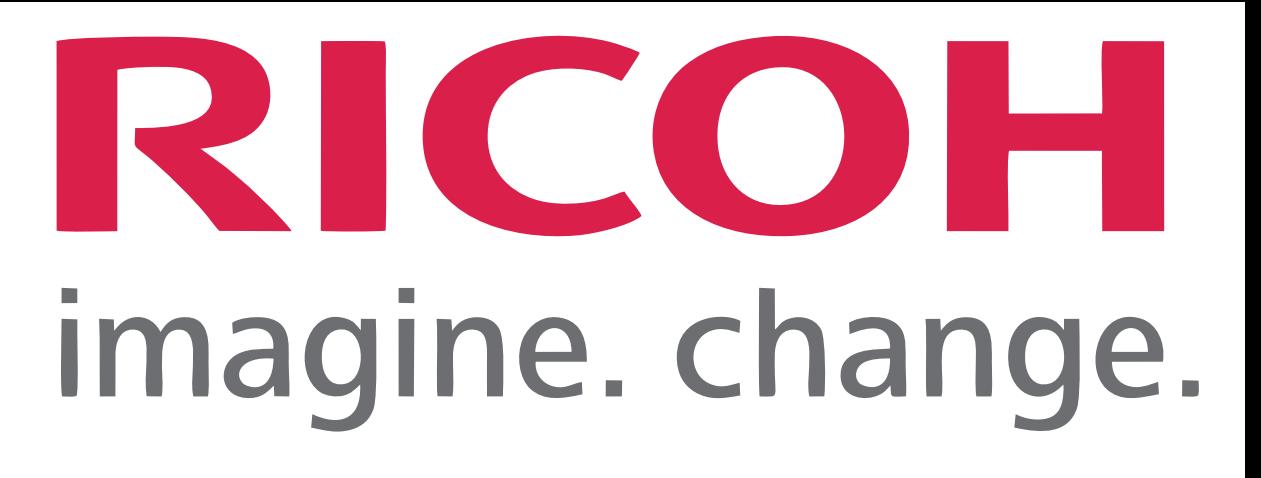